# **TiMBUK**

Dear Merchants,

Welcome to TimbukDo!

Here is your guide to upload products successfully on Timbukdo.

To create a seller or merchant profile, please create your account with us on [https://web.timbukdo.in](https://web.timbukdo.in/)

Steps to create your account:

1. Please click on the merchant login and then click on Join now. This leads you to a new sign up page.

2. Enter your company details and create your company account.

3. Complete your company profile or store front.

4. Upon completion of your account with all the necessary details, our team will activate your account.

5. Once your account is activated, You can start listing your products.

6. List out the products you would like to enlist on our portal and keep the details like product description, images, MRP and selling price (Discounted price for Timbukdo) ready.

Kindly note, after completion of account creation, follow the steps below to upload the products.

### **To upload products Manually:**

### **1. Login and click on 'Products'**

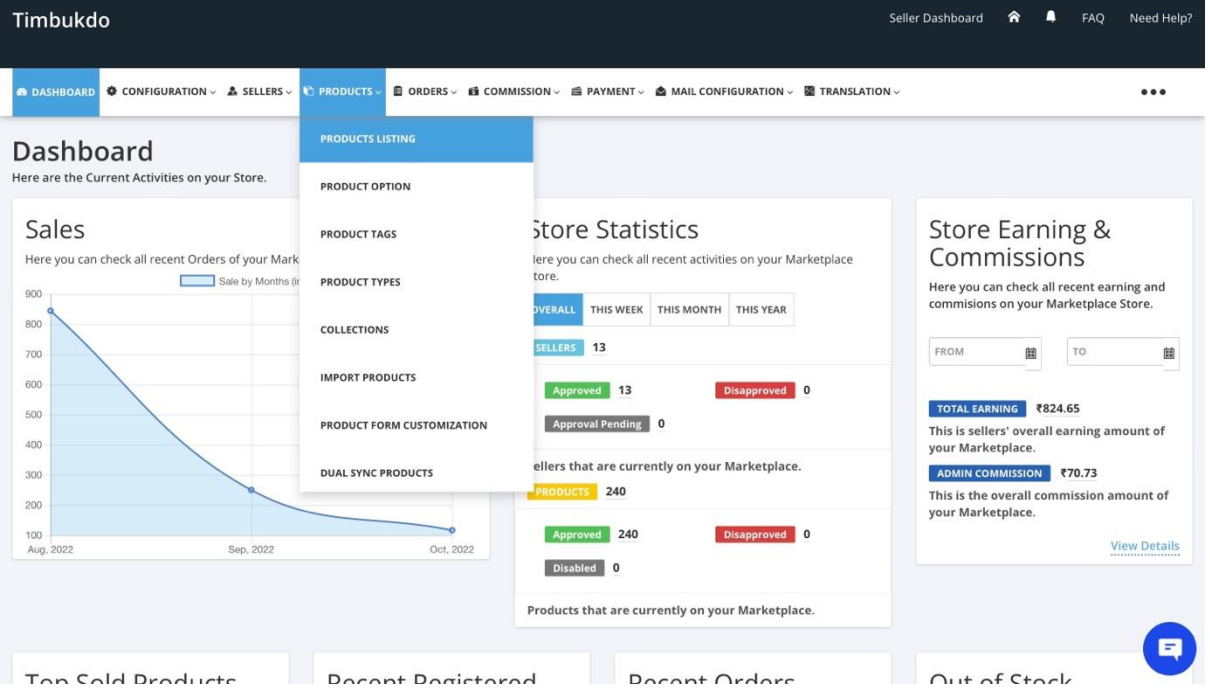

### **2. Select 'Products'**

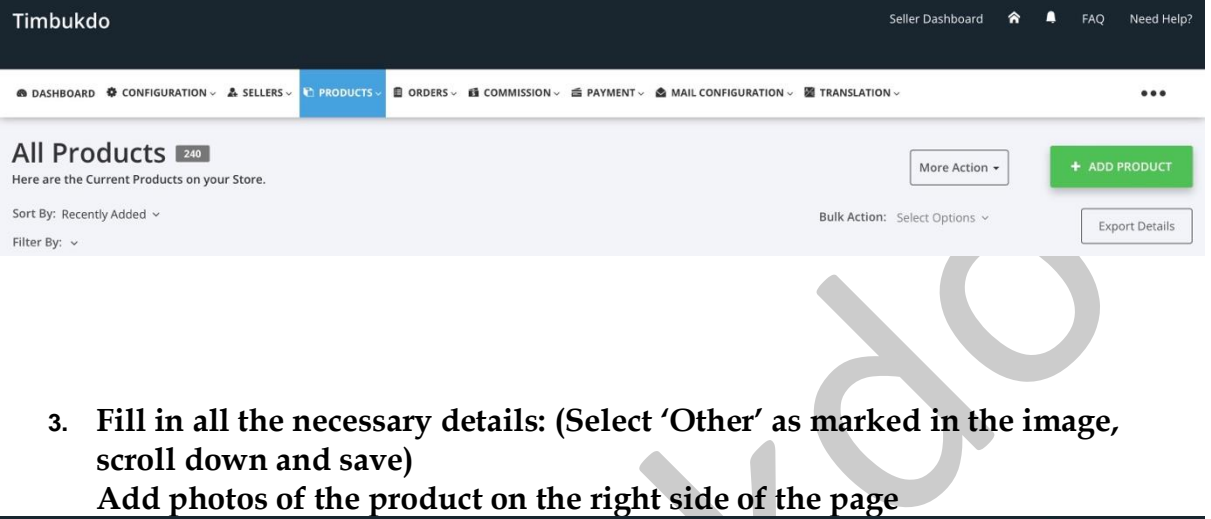

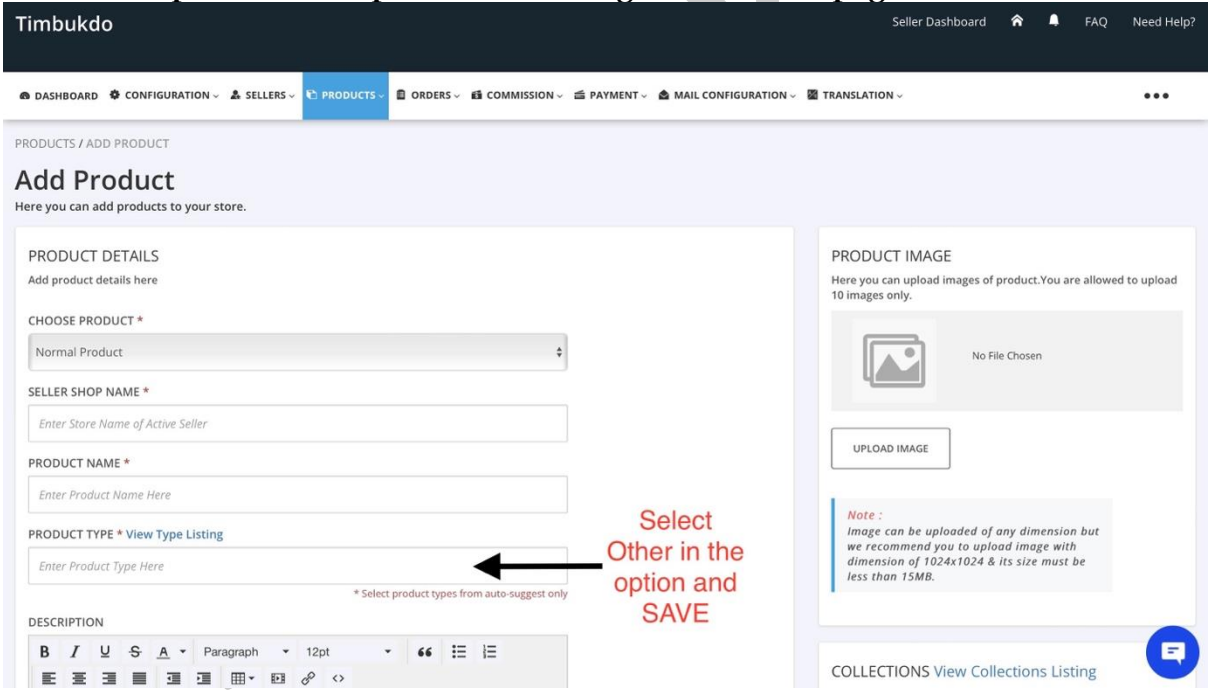

**4. Write a complete product description along with guarantee and customer care details.**

**Also select the right category for your products**

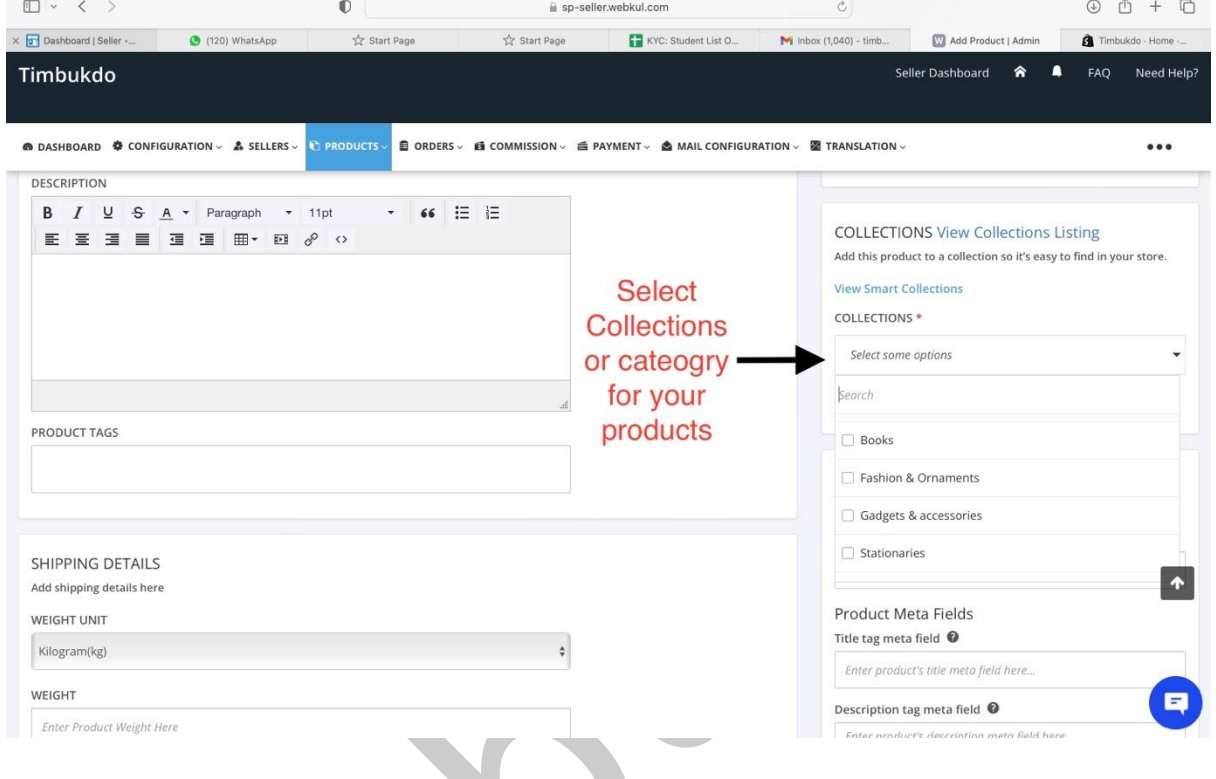

#### **5. Please mention Student discounted price for students first and then mention the actual MRP**

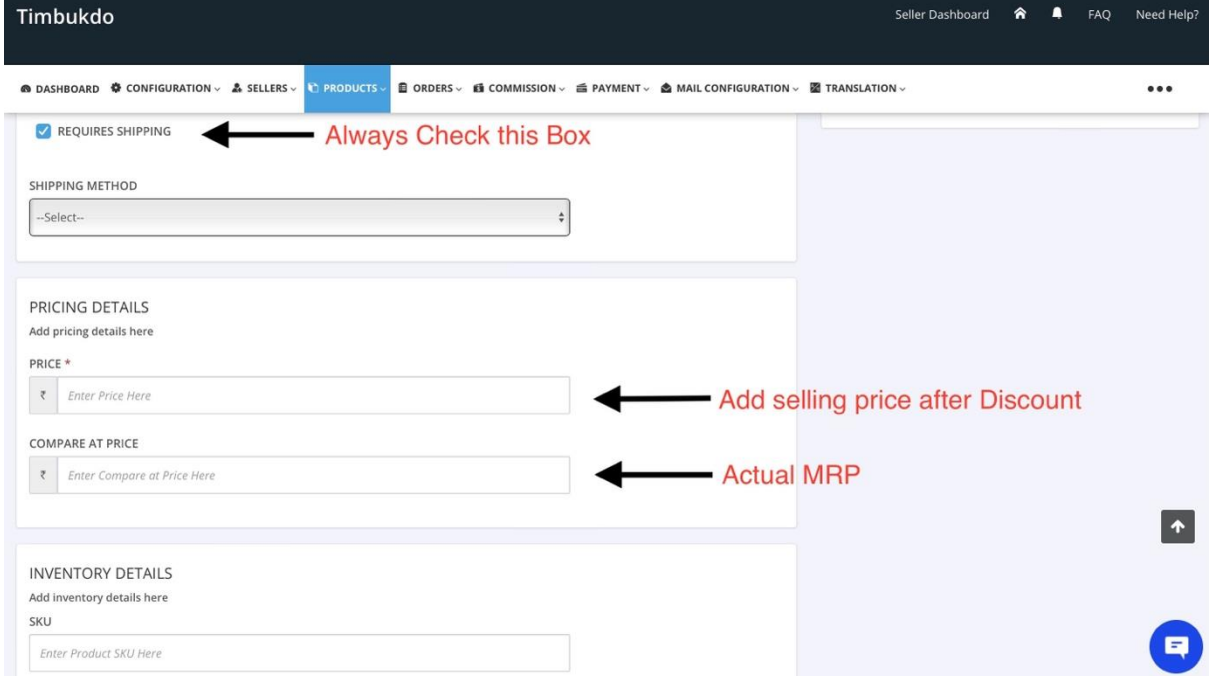

**6. Add variants of the products if any. Don't forget to save your information at the end.**

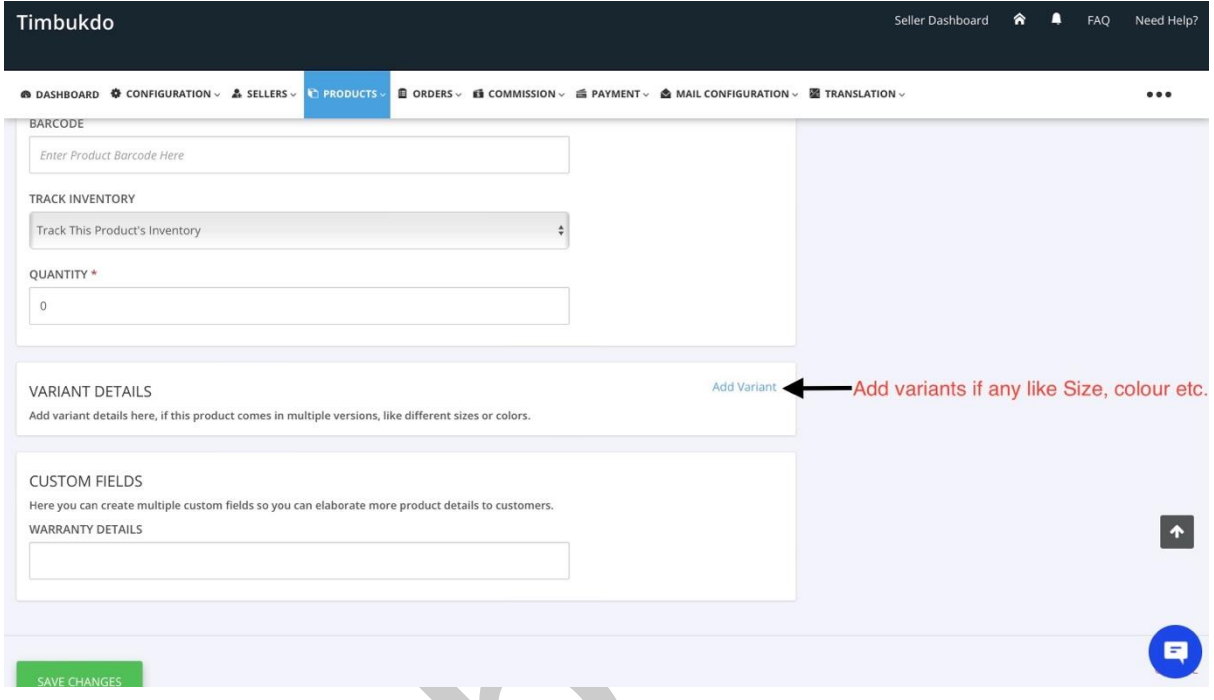

**After uploading and saving the listing, please wait for us to verify your product and approve the same. It usually takes 24 hours for approval or before.**

### **For Bulk Listing:**

For bulk listing, you can fill in the details in a CSV sheet and upload it. For the format of CSV, send us an email requesting for the format at [bd@timbukdo.in](mailto:bd@timbukdo.in) or follow the steps

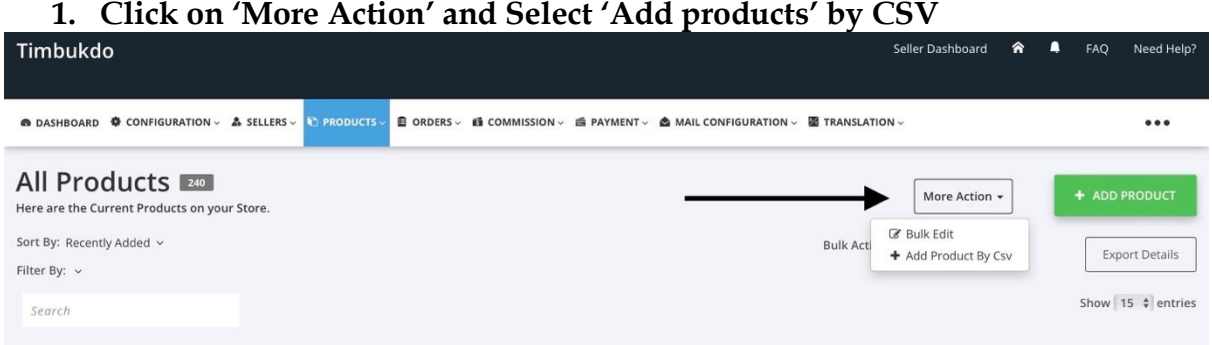

### 2. Upload the CSV file and Submit.

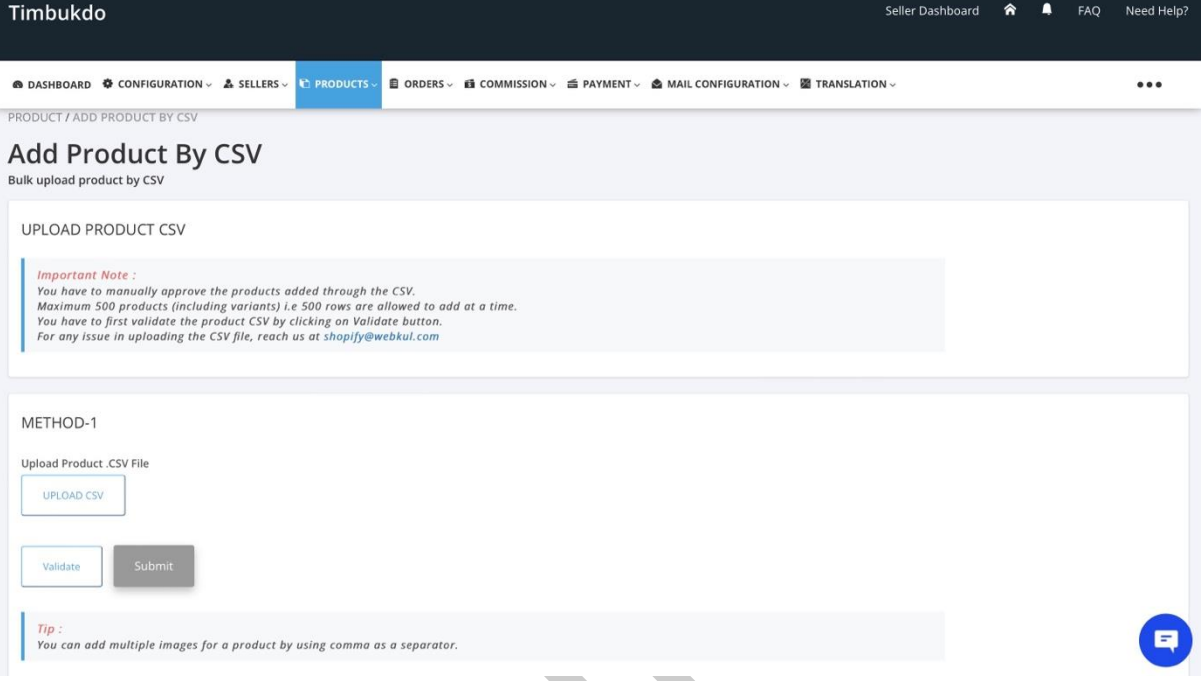

3. For any instructions or sample of CSV or image file, scroll down to find the download links.

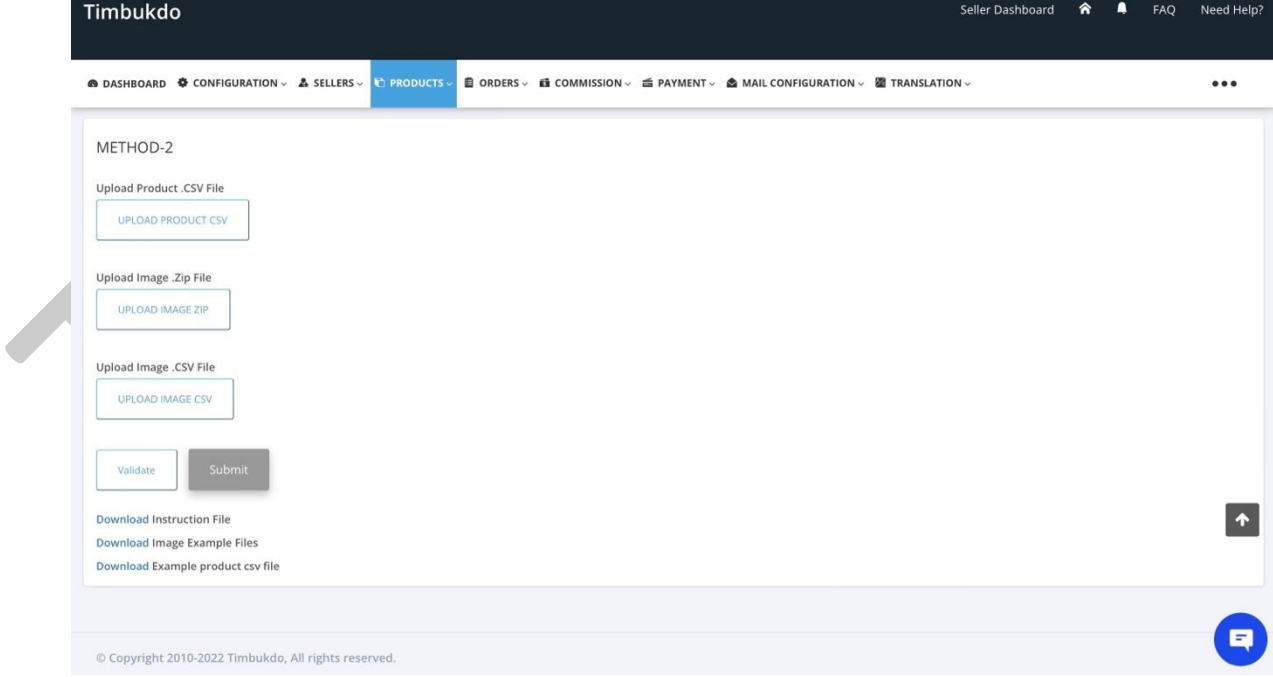

**In case of any doubts, please write to us on bd@timbukdo.in**